# **FUJIFILM**

# **DIGITAL CAMERA X-520**

# **دليل المزايا الجديدة**

الإصدار 2.00

المزايا التي أضيفت أو تغريت نتيجة تحديثات البرامج الثابتة قد لا تظل مطابقة للأوصاف الواردة في المستندات المرفقة مع هذا المنتج. قم بزيارة موقعنا على الويب لمعلومات عن التحديثات المتوفرة لمختلف المنتجات: */cameras/firmware/download/support/com.x-fujifilm://https*

## **المحتويات**

يقوم الإصدار 2.00 من البرنامج الثابت 20S-X بإضافة أو تحديث الميزات التالية. تفضل بزيارة الموقع التالي للحصول على أحدث دليل.

 */manual/int-en/com.dsc-fujifilm://https*

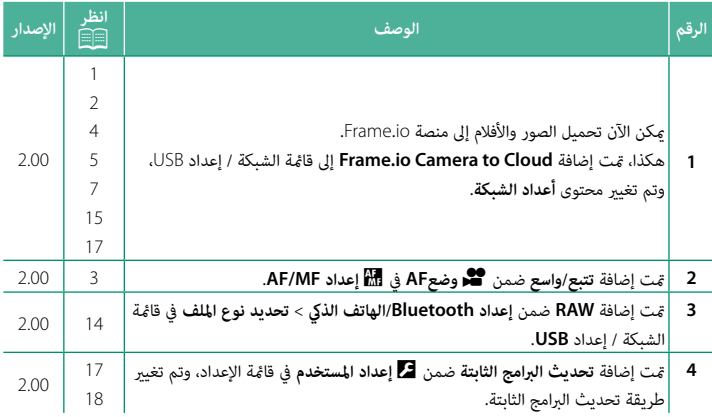

## **تغيريات وإضافات**

التغييرات والإضافات هي كما يلي.

<span id="page-2-0"></span>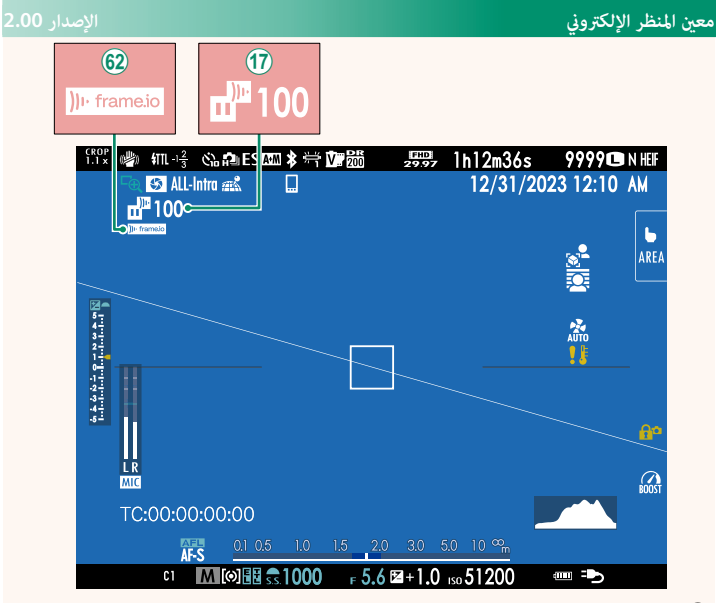

- $\ket{\mathfrak{p}}$  تعرض الكاميرا رموزًا توضح حالة الملفات المحددة للتحميل أو التي يجري تحميلها حاليًا إلى منصة .Frame.io
	- 9 ً تعرض الكامريا رمزا يوضح حالة الاتصال مبنصة io.Frame.

<span id="page-3-0"></span>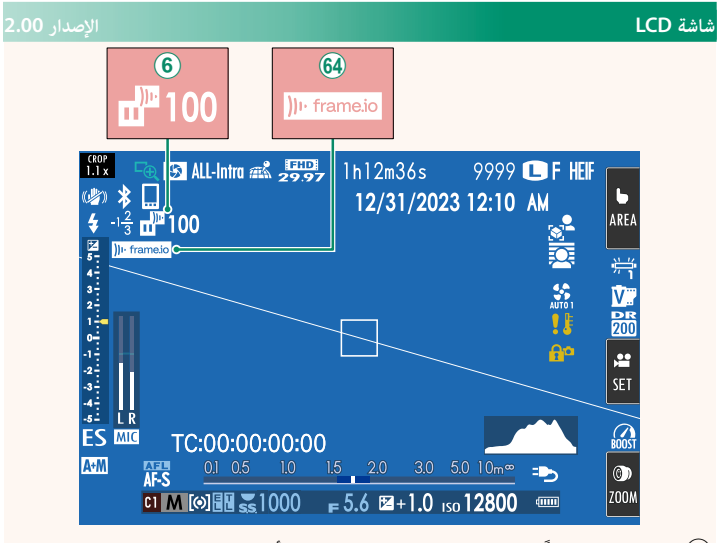

- $6$  ً تعرض الكاميرا رموزًا توضح حالة الملفات المحددة للتحميل أو التي يجري تحميلها حاليًا إلى منصة io.Frame.
	- $\ell$  تعرض الكاميرا رمزًا يوضح حالة الاتصال منصة Frame.io.

<span id="page-4-0"></span>F**وضع AF الإصدار 2.00**

يحدد كيفية اختيار الكامريا لنقطة التركيز البؤري من أجل تسجيل الأفلام.

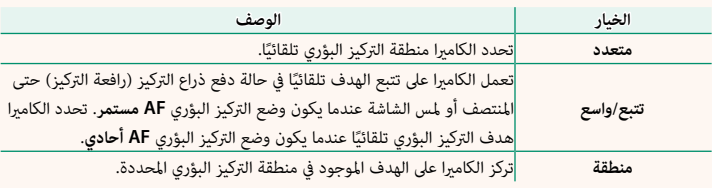

<span id="page-5-0"></span>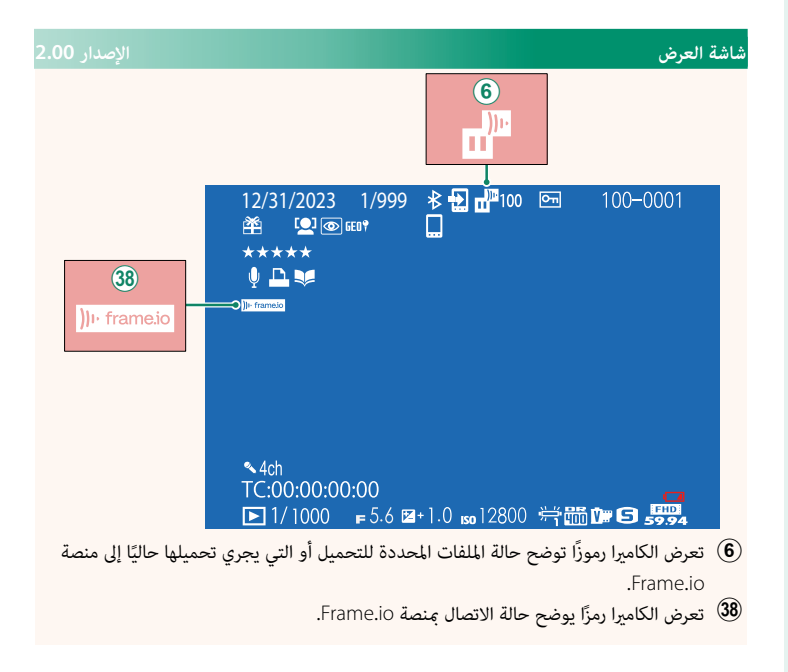

تدعم هذه الكامريا الوظائف التالية:

<span id="page-6-0"></span>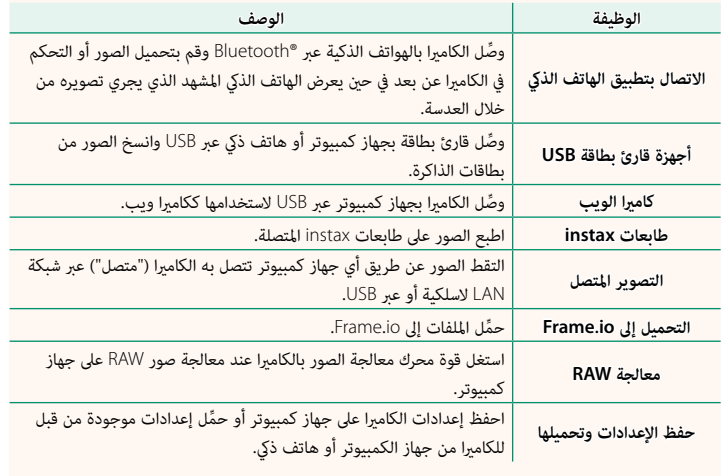

**عرض مصباح مؤشر الكامريا**

يوضح مصباح مؤشر الكاميرا حالة اتصالها بـ Frame.io وما شابه.

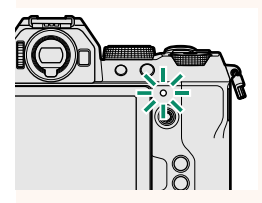

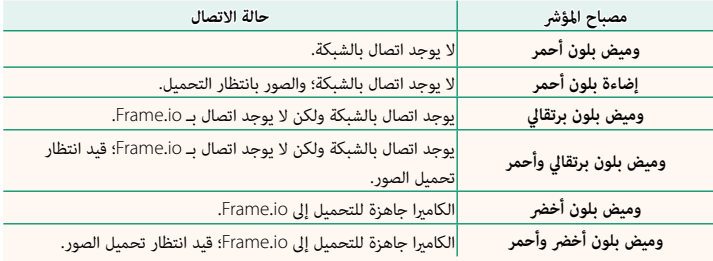

#### **شاشة معني المنظر الإلكتروين/ شاشة LCD**

ً تظهر أيضا حالة الاتصال بـ io.Frame وما شابه ذلك عن طريق رمز ُعرض على شاشة معني المنظر الإلكتروين أو شاشة LCD. ي

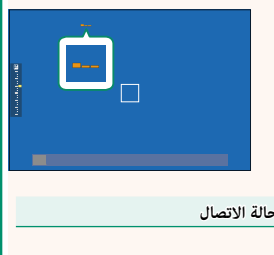

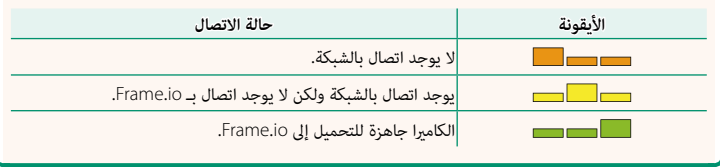

#### <span id="page-8-0"></span>**تحميل الملفات إلى منصة io.Frame الإصدار 2.00**

حمِّل الملفات إلى منصة Frame.io.

N تأكد من ضبط ساعة الكامريا على الوقت والتاريخ الصحيحني قبل المتابعة.

#### **الاتصال عبر الشبكة المحلية اللاسلكية**

ِّوصل الكامريا مبنصة io.Frame عبر الشبكة المحلية اللاسلكية.

- حدد **أعداد الشبكة** في قامئة الشبكة / إعداد USB. **1**
	- حدد **ُ غري منشأ**. **2**

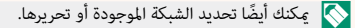

حدد **إعداد نقطة الوصول**. **3** حدد **إعداد عنوان IP** لاختيار عنوان IP يدويًا كما هو موضح في قسم "الاتصال باستخدام عنوان IP" ( 回).<br>في قسم "الاتصال باستخدام عنوان IP" ( 回).

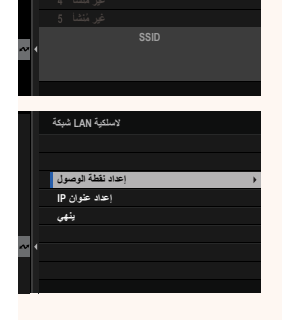

**ABCDEFGHIJK** غير مُنشأ 2 <mark>|</mark> لاسلكية LAN شبكة

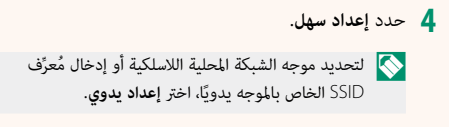

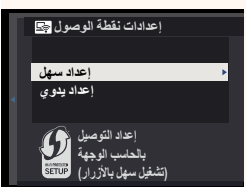

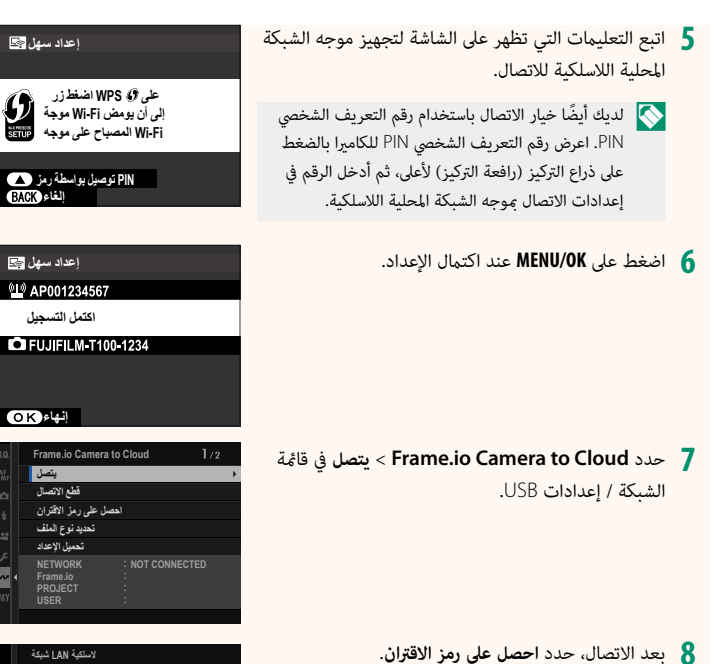

**003AAAAAA**کم پ**نج**اح وأنخل رمز الاقتران للتوصيل Frame.io انتقل إلى اهصل علمی رمز الاقترا*ن* **بنه**ی

سيتم عرض رمز الاقتران.

ّسجل الدخول إلى منصة io.Frame من جهاز الكمبيوتر أو أي جهاز آخر وأدخل رمز الاقتران **9** المعروض على الكامريا.

ِّحمل الملفات إلى منصة io.Frame) P[12](#page-13-0)(. **10**

#### **الاتصال باستخدام عنوان IP**

<span id="page-10-0"></span>اتصل منصة Frame.io باستخدام ملف تعريف الشبكة / إعداد USB الذي يتم إنشاؤه يدويًا بإدخال عنوان IP وإعدادات الشبكة الأخرى.

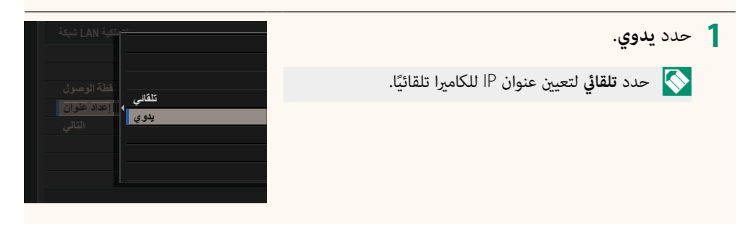

## أدخل عنوان IP. **2**

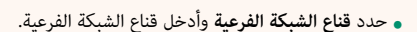

**DNS ϭϧϋ<sup>ϥ</sup> ϡΩΎΧ** • حدد **DNS عنوان خادم** وأدخل عنوان خادم DNS.

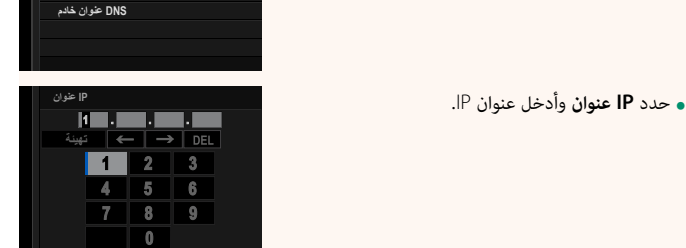

عنوان البوابة .<br>فناع الشبكة الفر عية **IP** عنوان <mark>ا</mark>

**IP· ΩϋΩ ϭϧϋϥ**

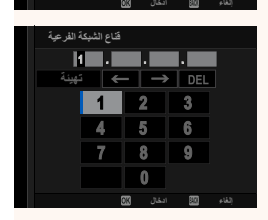

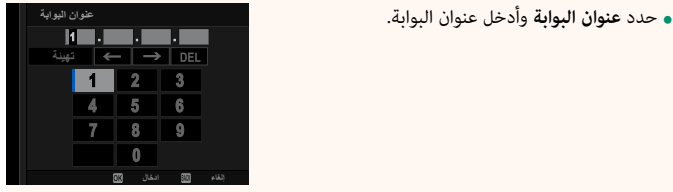

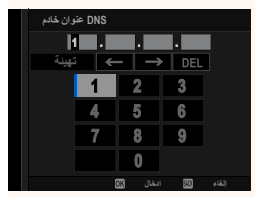

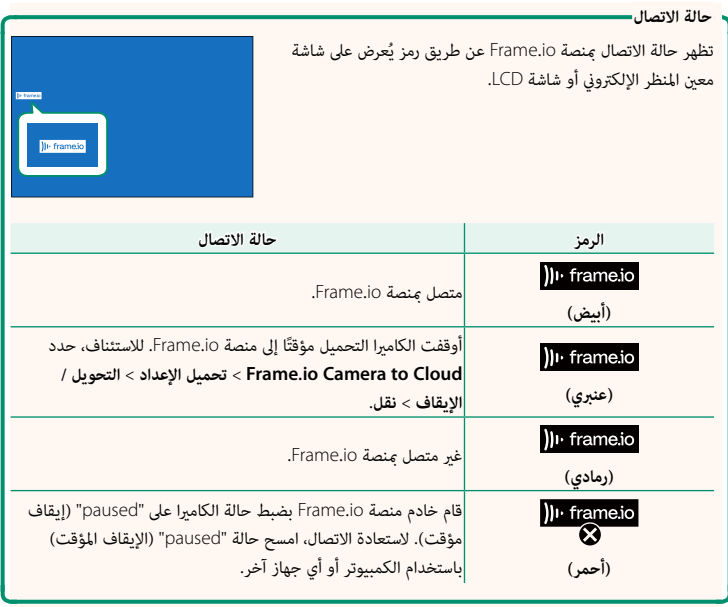

#### **تحميل العناصر إلى منصة io.Frame**

**تحميل العناصر المحددة باستخدام "Cloud to Camera io.Frame"**

- حدد **Cloud to Camera io.Frame** في قامئة الشبكة / إعدادات USB. **1**
	- حدد **تحميل الإعداد** > **تحديد صورة ونقلها**. **2**

<span id="page-13-0"></span>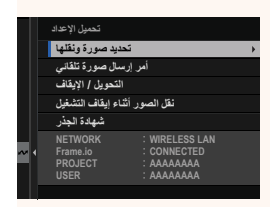

- N يعرض حقل **NETWORK** و**io.Frame** حالة الاتصال بـ io.Frame. ُظهر حقلا **PROJECT** و**USER** المعلومات المقدمة إلى منصة io.Frame باستخدام جهاز الكمبيوتر أو جهاز آخر. يرجى ملاحظة أن بعض الأحرف قد لا تظهر بشكل صحيح، وفي هذه الحالة سيتم استبدالها بعلامات • ي استفهام ("؟").
	- ضع علامة على العناصر لتحميلها. **3** <mark>آڪ<sup>د</sup>يڊ صور 5</mark> Ш **·έΎρ** قم بتمييز الصور والأفلام واضغط على **OK/MENU** لوضع علامة عليها من أجل تحميلها. <mark>ه</mark> لعرض العناصر التي تطابق المعايير المحددة فقط، اضغط.<br>على **DISP/BACK** قبل البدء في وضع العلامات. **ΩϳΩΣΗϝϛϟ ΩϳΩΣΗ ΩϳΩΣΗϕΎρϧ ·ΎϬϧ˯·ΩϋΩ** • لتحديد كل العناصر، اضغط على الزر **<sup>Q</sup>**. • يؤدي تحديد أي عنصرين باستخدام زر **AEL** إلى تحديد جميع العناصر بينهام.

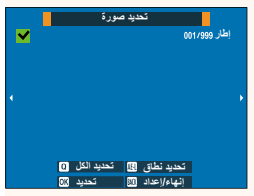

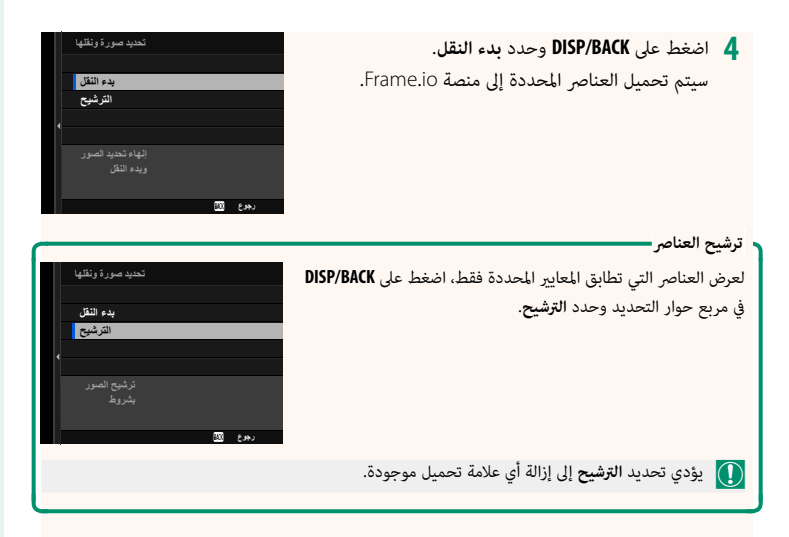

● ● عكن أن تحتوي أوامر نقل الصور على 9999 عنصرًا كحد أقصى.<br>● في حالة تحديد ON للإعداد Frame.io Camera to Cloud > دقل الصور أثناء إيقاف التشغيل،<br>فسيستمر التحميل حتى أثناء إيقاف تشغيل الكاميرا.

 **تحميل الصور والأفلام مبجرد التقاطها**

يتم تحديد الصور والأفلام التي يتم التقاطها أثناء تحديد **ON** للإعداد **Cloud to Camera io.Frame**< **تحميل الإعداد** > **أمر إرسال صورة تلقايئ** في قامئة الشبكة / إعداد USB ويتم وضع علامة عليها لتحميلها تلقائيًا.<br>-

<span id="page-15-0"></span>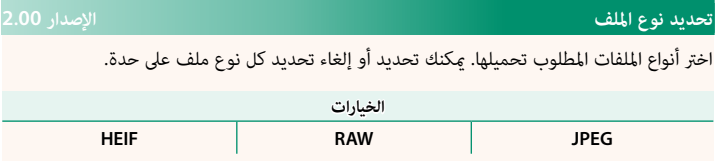

<span id="page-16-0"></span>**Cloud to Camera io.Frame الإصدار 2.00**

اضبط إعدادات الاستخدام مع منصة Frame.io.

#### **يتصل**

ميكنك الاتصال مبشروع io.Frame عبر الشبكة المحلية اللاسلكية.

N في حالة عدم تسجيل الشبكة، عليك بتسجيل الشبكة في **أعداد الشبكة** قبل المتابعة.

#### **قطع الاتصال**

قم بإنهاء الاتصال مشروع على منصة Frame.io وإيقاف الاتصال بالشبكة.

#### **احصل على رمز الاقتران**

سيتم عرض رمز الاقتران المطلوب للاتصال مشروع Frame.io. أدخل هذا الرمز على شاشة Frame.io التي ميكن الوصول إليها عن طريق جهاز الكمبيوتر الشخصي أو الجهاز اللوحي من أجل إجراء اتصال بني io.Frame والكامريا.

#### **تحديد نوع الملف**

اختر أنواع الملفات التي يتم تحميلها إلى منصة Frame.io. ميكنك تحديد أو إلغاء تحديد كل نوع ملف على حدة.

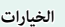

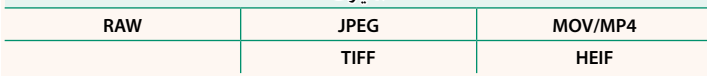

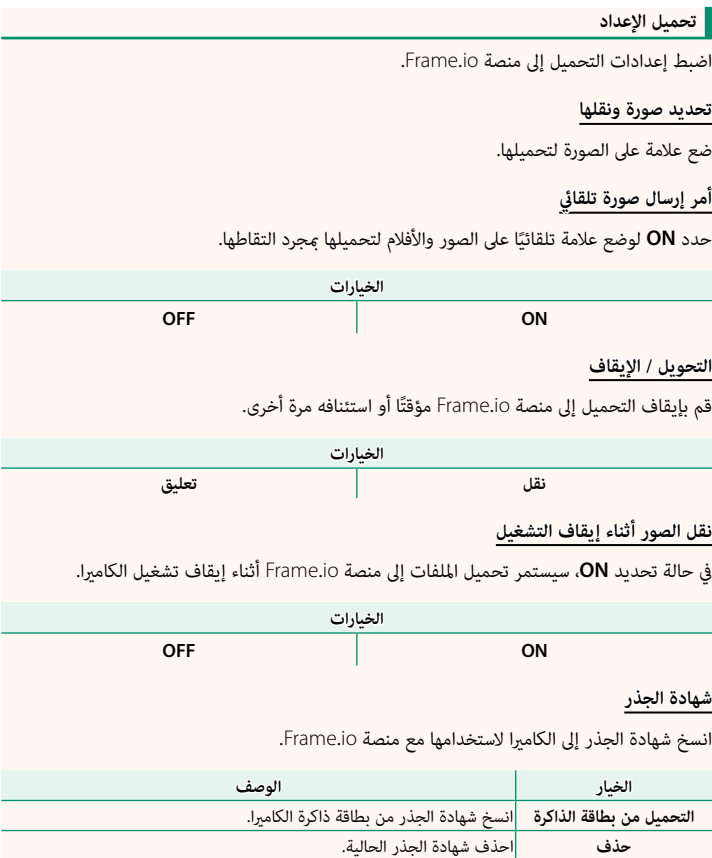

**تحميل الحالة**

اعرض حالة التحميل إلى منصة Frame.io.

#### **قامئة انتظار التحويل**

اعرض قامئة الملفات التي تنتظر التحميل.

**إعادة تعيني أمر النقل**

أزل علامة التحميل من جميع الملفات المحددة للتحميل إلى منصة Frame.io.

### <span id="page-18-0"></span>**أعداد الشبكة الإصدار 2.00**

اضبط الإعدادات للاتصال بشبكات لاسلكية. حدد شبكة مسجلة، ثم حدد **تعديل** لتغيري إعدادات الشبكة المحددة.

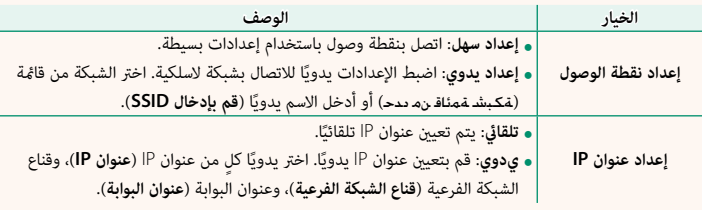

# **تحديث البرامج الثابتة الإصدار 2.00**

<span id="page-18-1"></span>ااستخدم البرامج الثابتة المخزنة على بطاقة الذاكرة لتحديث البرامج الثابتة للكامريا والعدسات والملحقات الأخرى.

#### <span id="page-19-0"></span> **تحديثات البرامج الثابتة الإصدار 2.00**

عند إطلاق تحديثات للبرامج الثابتة وإضافة و/أو تغيري الميزات، عليك بتحديث البرامج الثابتة.

بعد التحديث إلى أحدث البرامج الثابتة، قد تختلف ميزات الكاميرا إلى حدٍ ما عما هو موضح في هذا الدليل.

#### **تنزيل البرامج الثابتة**

عليك أولاً بتنزيل أحدث البرامج الثابتة وحفظها على بطاقة الذاكرة. للتعرّف على طريقة تنزيل البرامج الثابتة، راجع الموقع الإلكتروين التالي. https://fujifilm-x.com/support/download/firmware/cameras/

#### **تحديث البرامج الثابتة**

ميكن تحديث البرامج الثابتة بالطرق التالية.

**تحديث البرامج الثابتة عند تشغيل الكامريا**

أدخل بطاقة الذاكرة التي تحتوي على البرامج الثابتة الجديدة في الكامريا. قم بتشغيل الكامريا وأنت تضغط على الزر **BACK/DISP** ٍ . عندئذ ميكن تحديث البرامج الثابتة. بعد انتهاء التحديث، عليك بإيقاف تشغيل الكامريا مرة واحدة.

**تحديث البرامج الثابتة من قوائم الإعداد**

أدخل بطاقة الذاكرة التي تحتوي على البرامج الثابتة الجديدة في الكامريا. حدد <sup>D</sup> **إعداد المستخدم** > **تحديث البرامج الثابتة** لتحديث البرامج الثابتة. **تحديث البرامج الثابتة باستخدام تطبيق الهاتف الذيك (تحديث يدوي)**

إذا كنت تستخدم تطبيق الهاتف الذيك، فيمكنك تحديث البرامج الثابتة من خلال التطبيق. للاطلاع على التفاصيل، راجع الموقع الإلكتروين التالي.  */com.dsc-fujifilm://https*

**تحديث البرامج الثابتة باستخدام تطبيق الهاتف الذيك (تحديث تلقايئ)**

في حالة استخدام تطبيق XApp FUJIFILM الإصدار 2.0.0 أو إصدار أحدث، سيتم تنزيل أحدث البرامج الثابتة تلقائيًا إلى الكاميرا من خلال هاتفك الذي.

**·Ύϐϟ ˯ϡόϧ** جاهز لتحديث البرامج الثابتة **ُ عند استخدام الكامريا، ستعرض شاشة تأكيد عندما يكون 1 ً التحديث جاهزا.** حدد **نعم**.

ها في حالة تحديد **إلغاء**، ستُعرض شاشة التأكيد مرة أخرى عند تشغيل الكاميرا في اليوم التالي أو في وقت لاحق.<br>ا

**عند عرض شاشة التحديد، حدد تحديث الان. 2**

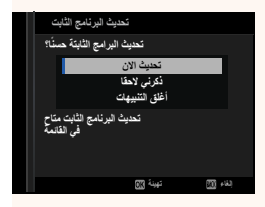

 N • حدد **ذكرين لاحقا** لعرض شاشة التأكيد بعد 3 أيام. • حدد **أغلق التنبيهات** حتى لا تُعرض شاشة التأكيد مرة أخرى.

# **حدد موافق. 3**

**التحقق من إصدار البرامج الثابتة**

- **اتبع التعليامت التي تظهر على الشاشة لتحديث البرامج الثابتة. 4**
	- **عند عرض شاشة اكتامل التحديث، أوقف تشغيل الكامريا. 5**
- و استخدم بطارية مشحونة بقدر كاف من الطاقة لتحديث البرامج الثابتة. تجنب إيقاف تشغيل الكاميرا أو من المعال تشغيلها أثناء التحديث. إذا تم إيقاف تشغيل الكامريا أثناء تحديث البرامج الثابتة، فقد لا تعمل الكامريا بشكل طبيعي.
- ُعرض أي شيء على معني المنظر الإلكتروين (EVF (أثناء تحديث البرامج الثابتة. استخدم شاشة LCD.
- -
- يعتمد الوقت اللازم لتحديث البرامج الثابتة على حجم البرامج الثابتة. قد يستغرق الأمر حوالي10 دقائق على الأكثر.<br>• بعد تحديث البرامج الثابتة، لا عكن العودة إلى الإصدار السابق منها.<br>• إذا ظهرت رسالة خطأ أثناء تحديث البرامج ا

للاطلاع على معلومات الإصدار، عليك بتشغيل الكامريا وأنت تضغط على الزر **BACK/DISP**.

O لن تعرض الكامريا إصدار البرامج الثابتة إلا في حالة إدخال بطاقة ذاكرة.

 N لعرض إصدار البرامج الثابتة أو تحديث البرامج الثابتة الخاصة بالملحقات الاختيارية، مثل العدسات القابلة للتبديل ووحدات الفلاش الخاصة بقاعدة التثبيت ومحولات التثبيت، عليك بتثبيت تلك الملحقات على الكامريا.

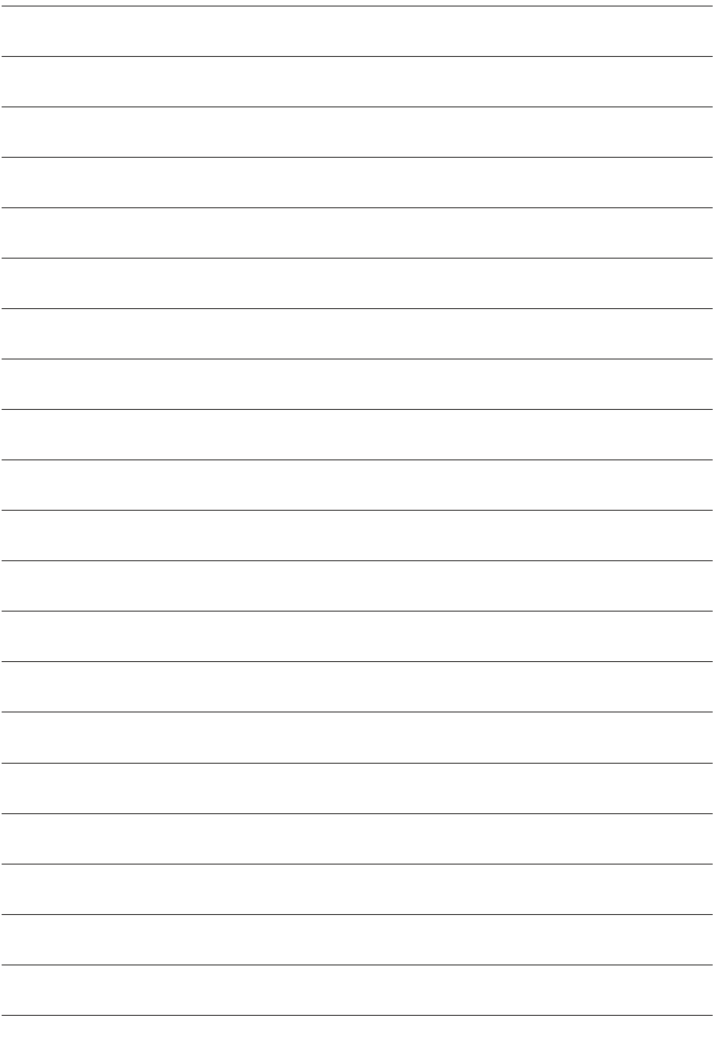

# **FUJIFILM**

# **FUJIFILM Corporation**

7-3, AKASAKA 9-CHOME, MINATO-KU, TOKYO 107-0052, JAPAN

https://fujifilm-x.com

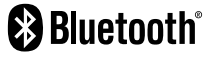

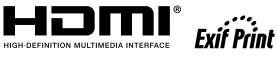

Н

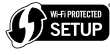

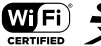

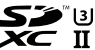